## QUICK START Netool.io Pro2

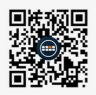

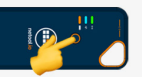

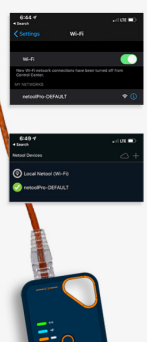

- **1.** Navigate to https://netool.io/app (or scan the QR code) to download the Netool.io Pro app.
- **2.** Turn on your Netool by holding down the power button for five seconds. Once the blue light is solid your Netool is ready.
- **3.** Go to your phone's settings and connect to Netool Pro's WiFi access point. By default your Netool will have a WiFi SSID of "NetoolPro-XXXX".
- **4.** Start the Netool.io Pro app. Tap on the devices menu icon. Click on your Netool's Name to connect.
- **5.** Plug your netool.io Pro into an ethernet port and happy network engineering!

For more tutorials and how-to guides go to https://docs.netool.io

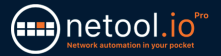

## SECURING YOUR Netool.io Pro2

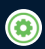

**1.** Once connected to your netool.io Pro, navigate to the settings menu.

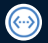

**2.** Open the Ethernet port menu.

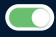

**3.** Turn off management over LAN toggle, than tap on apply to save the changes.

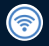

**4.** Go back tot he settings menu then open WiFi menu.

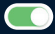

**5.** Enable WPA2 encryption and enter a WPA2 Key into the input field, then tap on apply to save the changes.

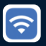

**6.** Now reconnect to your netool.io Pro's WiFi and use the WPA2 key you entered in step 5.

## **RECYCLE**

Do not place equipment and its accessories in the trash. Items must be properly disposed of in accordance with local regulations.

## **WARRANTY**

NetPeppers GmbH guarantees for a period of 12 months from date of purchase that the product, if used properly in accordance with the operating instructions is free of material and processing errors.

**CUSTOMER SERVICE NetPeppers GmbH** Brunnleitenstr. 12 | 82284 Grafrath | Germany Phone: +49-89-219097300 | mail@netpeppers.com | www.netpeppers.com